# **はじめにお読みください**

このたびは、カラー イメージ スキャナ ScanSnap SV600 (以下、ScanSnap と呼びます)をお買い上げいただき、誠にありがとうございます。本書では、 ScanSnap を使えるようにするまでのセットアップについて説明しています。本書の手順に従って ScanSnap をセットアップしてください。 ScanSnap をお使いになる前に、添付の安全上のご注意を必ずお読みください。<br>-

C PFU Limited 2014-2019 セットアップの流れ  $1 \times 2 = 3$   $3 \times 4$ 1 梱包品の確認 2 ソフトウェアのインストール 3 ScanSnap の接続 4 読み取り動作の確認 1 **梱包品の確認**1 ScanSnap 本体  $1 \rightleftharpoons$  2  $\omega$  3 梱包品がすべて揃っていることを確認してください。万一、梱包品の不足や 2 AC  $\tau$  $\rightarrow$   $\nu$  $3$  AC アダプター 不良があった場合は、ScanSnap を購入された販社 / 販売店または PFU イ  $4$  USB ケーブル メージングサービス&サポートセンターまでご連絡ください。 5 ストッパー $(x_2)$ 4  $^{\circ}$  5 梱包箱および梱包材は、ScanSnap を保管したり、輸送したりするときに 6 Setup DVD-ROM 必要です。捨てないで保管してください。 7 Nuance® Power PDF Standard / 重要 7 6 8 Nuance<sup>®</sup> Power PDF Standard ScanSnap を梱包箱から取り出すときや for Mac ライセンス証 (S) 持ち運ぶときは、台座と支柱部を持って 8 背景マット ください。なお、ヘッド部は持たないで

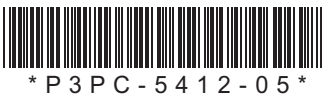

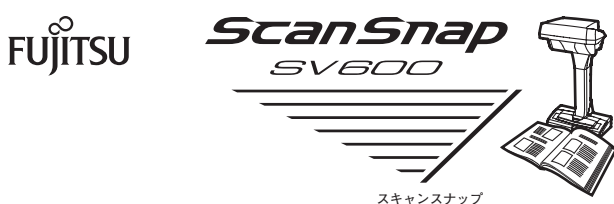

P3PC-5412-05

9 ドキュメント類 .<br>• はじめにお読みください(本書) • 安全上のご注意 ユーザー登録シート・ 保証書・ 

ソフトウェアをインストールするまで、ScanSnap はコンピュータに接続 。しないでください

PDF 編集ソフトウェアのインストール方法は、以下のホームページを参照し 。てください

http://www.pfu.fujitsu.com/imaging/downloads/manual/install/jp

**1 Setup DVD-ROM を DVD-ROM ドライブにセットします。** 

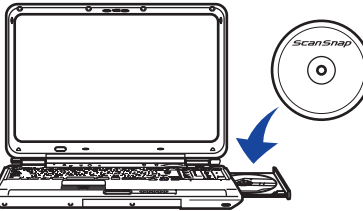

。ください

ScanSnapでは、本書のほかに以下のマニュアルを用意しています。 マニュアルの参照方法は、「もっと詳しく知りたいときには」を参照して 。ください

**ScanSnap の接続** 3

△注意 AC アダプターおよびケーブルは、ScanSnap に添付の物 以外は使用しないでください。故障の原因となります。

9

### 重要

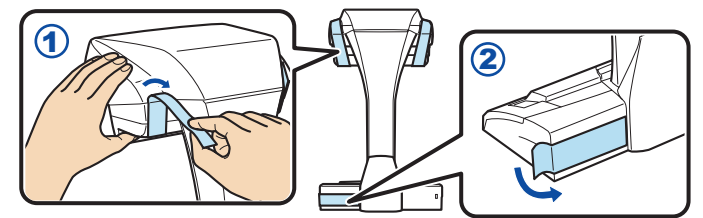

2 ScanSnap をコンピュータに接続します。

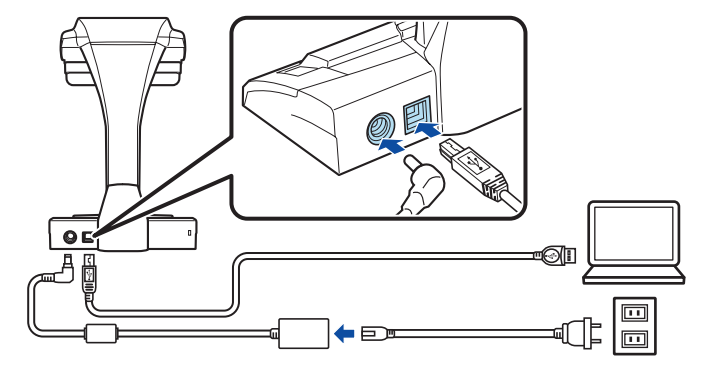

**読み取り動作の確認**4

1 背景マットと原稿を ScanSnap に突き当ててから (1), [Scan] ボタンを押して (2) 原稿の読み取りを開始します。

2 表示された画面から、[読み取り終了] ボタンをクリックし 。ます

### 重要

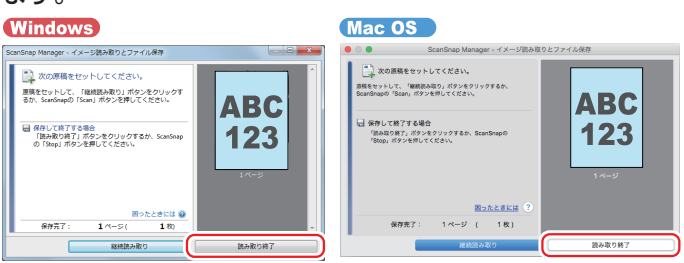

DVD-ROMドライブをお持ちでない場合は、以下のホームページを 参照してください。

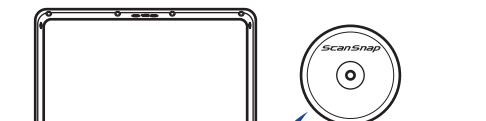

http://scansnap.fujitsu.com/jp/downloads/

### 3 ストッパーをセットします。

2 表示された画面から、インストールを開始します。

### **動作環境**

詳細は、かんたんガイドを参照してください。 かんたんガイドの参照方法は、「もっと詳しく知りたいときには」を参 照してください。

### **ソフトウェア**

Setup DVD-ROM に格納されているソフトウェアは、以下のとおりです。

- **ScanSnap Manager (スキャナドライバ)**
- **ScanSnap Organizer (ファイル管理アプリケーション)**

### **のマニュアル ScanSnap**

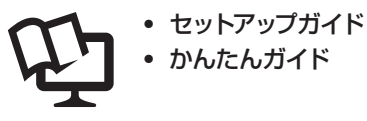

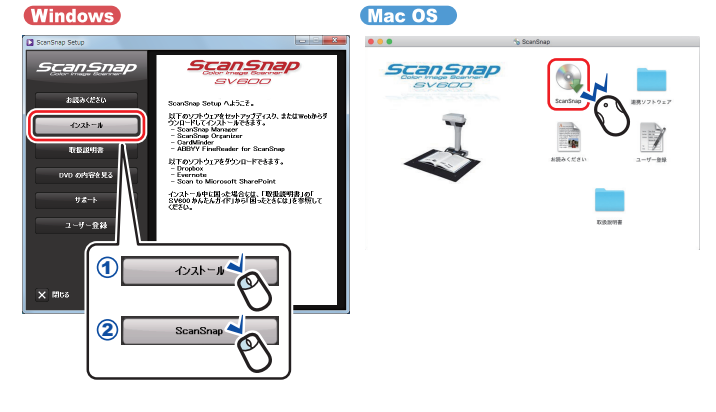

**ソフトウェアのインストール**2

### 重要

ScanSnap は、平らで振動がなく、背景マットをセットできる広さがある 場所に設置してください。

### **1 ScanSnap のテープ (4)) とシール (2)) を取り外します。**

### 重要

- ストッパーをセットする前に、以下の準備をしてください。
- 設置場所のほこり、油分などのよごれをきれいにふき取る
- ストッパーの底面の保護シートを取り外す

ストッパーは、ScanSnap の背面および側面から 3~5mm 離した状 態で、上から強く押し付けて固定します。ストッパーを台座の側面に 突き当てたり、ストッパーの突起部が台座に乗り上げたりすると、底 面が接着しない場合があります。

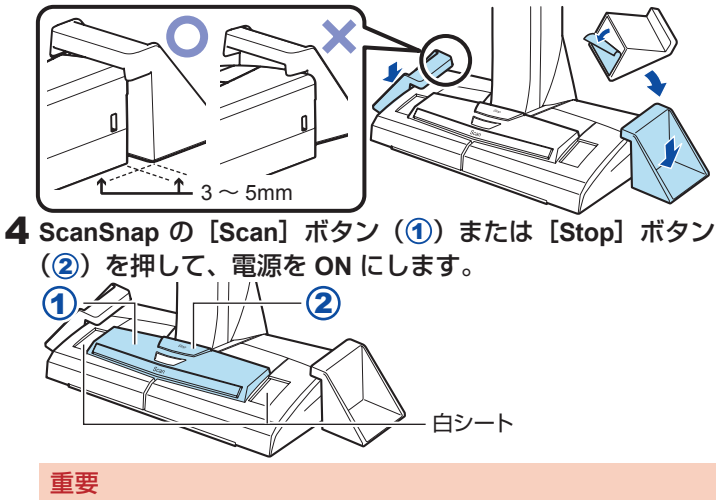

- 電源をON にするときは、白シートを手で隠さないでください。
- ScanSnap の電源を OFF にするには、電源 LED が消えるまで [Stop] ボタンを3 秒以上押してください。

3「通常の紙などの平らな原稿を、そのまま切り取って保存し ます」または「平らな原稿」を選択して、[このイメージで 保存する】ボタンをクリックします。

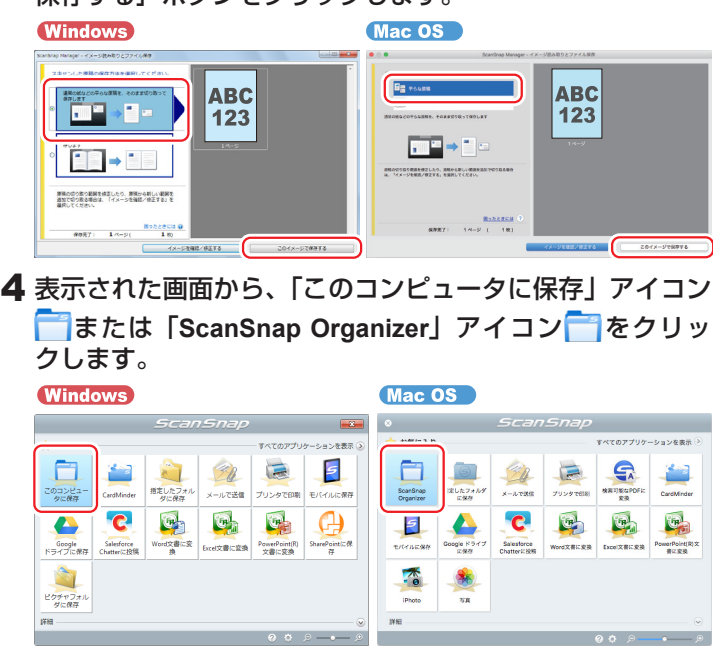

「ScanSnap Organizer」画面が表示されたら、読み取り動作の確認は完了です。

**以上で ScanSnap のセットアップは完了です。** ScanSnap の使用方法は、かんたんガイドを参照してください。

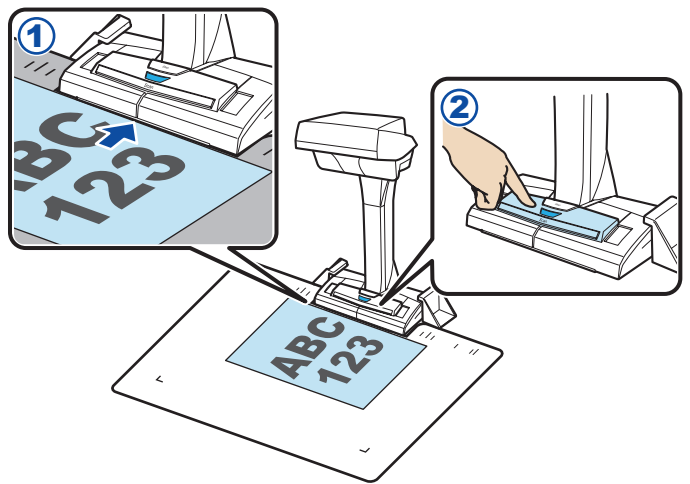

# **もっと詳しく知りたいときには**

ScanSnap をお使いになるシーンに合わせて、以下のマニュアルをお読みく 。ださい

# **インストールの方法、インストールで のトラブルと対処方法を知りたい**<br>⇒ セットアップガイドを参照してください。<br>■参照方法

Setup DVD-ROM を DVD-ROM ドライブにセットすると表示され る画面から、以下の操作をしてください。

### **Windows**

[取扱説明書] ボタン→ [セットアップガイド] ボタンをクリックし 。ます

### Mac OS

「取扱説明書」フォルダーを開いて、「セットアップガイド」アイコン 。をダブルクリックします

# **ScanSnap の使用方法を知りたい**<br>⇒ かんたんガイドを参照してください。<br>■ 参照方法

マニュアルは、ソフトウェアと同時にコンピュータにインストールさ れます。

### **Windows**

**Windows** の場合 **10®** 

「スタート」メニュー→「ScanSnap マニュアル」→「SV600 かんた んガイド」を選択します。

当社では、お客様に安心して ScanSnap をご使用いただけるよう、万全の 。サポート体制を整えています

製品情報、サポート情報、最新ドライバのダウンロードデータ情報、およ<br>び ScanSnap の活用方法などの様々な情報を提供しています。ぜひ、ご活 。用ください

http://scansnap.fujitsu.com/jp/

### **Windows** の場合 **8.1®**

スタート画面左下にある 2 をクリックし、すべてのアプリ画面で<br>「ScanSnap マニュアル」の「SV600 かんたんガイド」 を選択します。

### **Windows** の場合 **7®**

「スタート」メニュー→「すべてのプログラム」→「ScanSnap マニュ アル」→「SV600 かんたんガイド」を選択します。

### Mac OS

Finder のサイドバーから、「アプリケーション」→「ScanSnap マニュ アル」→ 「SV600 かんたんガイド」をダブルクリックします。

## 修理・お問い合わせ

診断後のキャンセルは、キャンセル料がかかりますので注意してくださ 。い

詳細は、ホームページを参照してください。

http://scansnap.fujitsu.com/jp/support/service.html

### **ホームページ ScanSnap**

### **お問い合わせの前に**

「故障かな?」と思ったときは、まず、ScanSnap Manager のヘルプの「困っ たときには」を参照し、ScanSnap の接続や設定に間違いがないことを必 ず確認してください。それでも解決しない場合は、サービスセンター窓口の PFU イメージング サービス&サポートセンターまで連絡してください。 連絡するときには、ユーザー登録番号(添付のユーザー登録シートに記載 されています)をお手元にご用意ください。

> 以下に関するお問い合わせ窓口については、かんたんガイドを参照してくだ 。さい

- ABBYY FineReader for ScanSnap™
- Evernote
- Google ドライブ ™
- Salesforce
- Dropbox

### **各種サービス**

### スポットサービス

必要なときに、その都度ご利用いただけるスポットサービスには、以下の サービスがあります。

- センドバック修理サービス 修理窓口まで機器を送付していただき、修理を行います。
- 引き取り修理サービス
- 指定日に修理機を引き取ります。

<キャンセル料>

### 重要

- · ScanSnap は、お客様自身で修理しないでください。
- · ScanSnap の保証条件は、添付の保証書に記載の規定をご覧ください。
- ScanSnap の修理部品の供給期間は、製造中止後 5 年間です。

- 。本書を無断で他に転載しないようお願いいたします・
- 本書の内容は予告なく変更することがあります。

### **お問い合わせ窓口**

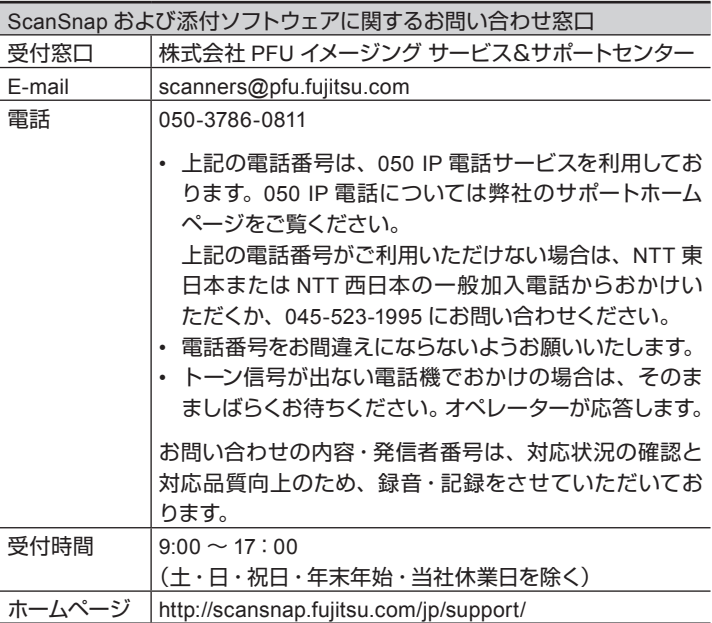

### **サプライ オプションの購入先 /**

清掃用品およびオプション製品の購入については、ScanSnap を購入された 販社 / 販売店または株式会社 PFU PFU ダイレクトにお問い合わせください。

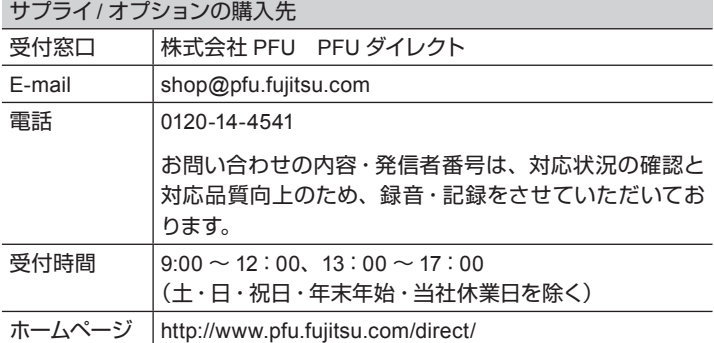

### 商標および登録商標

Apple、App Store、Apple ロゴ、Mac、Mac OS、OS X、macOS、iPad、 iPhoto、iPod touch、および iTunes は、Apple Inc. の商標です。

Nuance、Nuance のロゴ、および Dragon は、米国およびその他の国々に おける Nuance Communications, Inc. およびその関連会社の商標または登 録商標です。

ABBYY FineReader™ Engine™ ABBYY by OCR .ABBYY Ⓒ

ABBYY および FineReader は、いくつかの法域で登録されている場合が ある ABBYY Software Ltd. の商標です。

その他の社名、製品名は、一般に各社の商標または登録商標です。

### お願い